## **AllSolus MeterLink™ Quick Installation Guide**

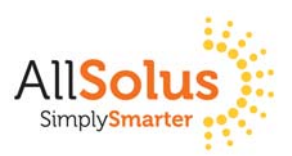

**SAFETY WARNING:** AllSolus products should be installed by a qualified electrician.

AllSolus MeterLink measures power, water, gas and solar energy and transmits data wirelessly to your AllSolus Live-Base™ for real-time monitoring of energy management online.

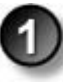

Check you have each AllSolus MeterLink component prior to installation:

- 1 x MeterLink unit plus whip antenna
- 1 x 12v Power Supply (AC power point required)
- ♦ 3 x 2 pin connectors for pulse and analog signal inputs
- 2 x 4 pin connectors for RS485 data inputs

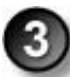

Use two screws or bolts to attach the MeterLink unit in a suitable location within range of the meter box and a power point. There are 2 x 4mm (0.157") holes on either side of the unit for fixing it to a flat surface.

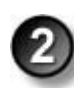

Carefully screw the whip antenna onto the unit. Ensure the antenna is positioned vertically to maximize RF reception.

**IMPORTANT:** If the MeterLink unit is surrounded by metal obstacles like metal cubicles, an external antenna will be required to replace the whip antenna.

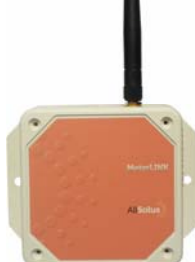

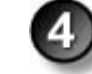

Attach the 12v power supply to the unit using the input labeled

When power is first attached the device performs a brief self test and the green **Power** LED commences long, slow flashes. After power is connected the device will automatically start sending wireless data communications to the AllSolus LiveBase™ for energy management monitoring.

Connect other devices to the LiveBase inputs using the connectors supplied. Note: Contact your electricity provider to obtain a power meter pulse signal output.

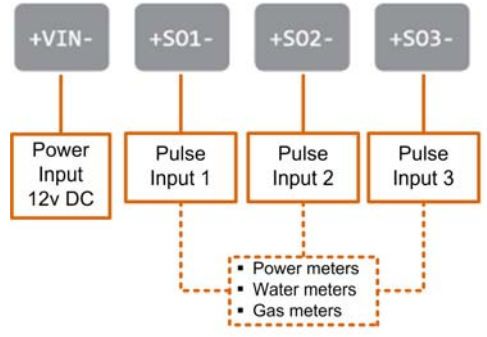

Successful operation of the device can be confirmed using the Configuration Software Utility (see over), or the following green LED Status indicators on each MeterLink unit. Note: Remove inputs one at a time to detect a data problem for LEDs using multiple inputs.

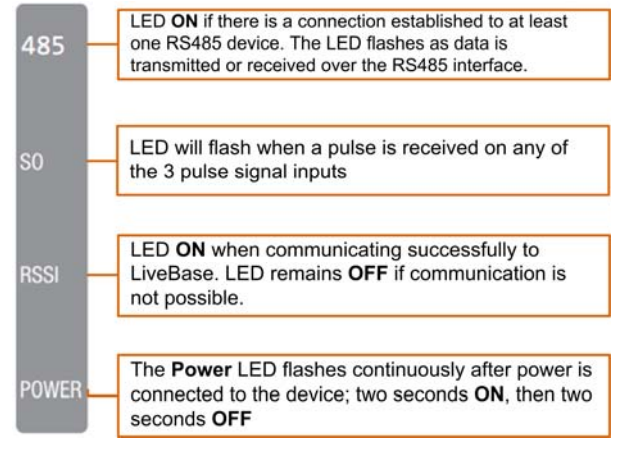

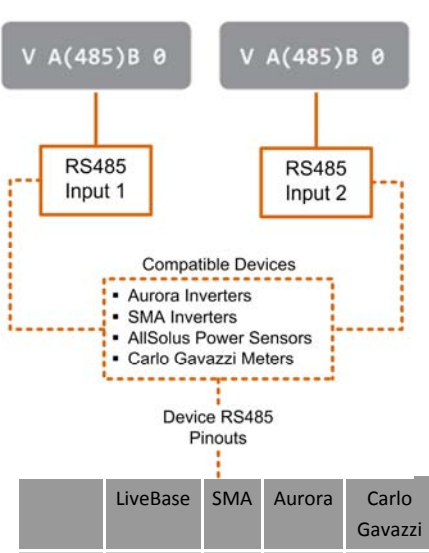

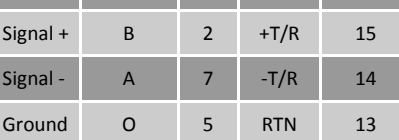

**MeterLink Status LED Indications** 

## **Quick Install Part 2: AllSolus Device Configuration**

After installing your device, check and program input configuration using AllSolus Energy Management software supplied on CD ROM with LiveBase. **Important:** Reboot your AllSolus device after changing Communication and Ethernet Settings.

 Insert the AllSolus CD ROM in your PC and copy the USB device drivers and AllSolus "Configuration Utility" folder onto your PC.

Attach a USB cable between your PC and the AllSolus device you are configuring. When configuring AllSolus MeterLink™ units loosen the 4 screws on the MeterLink cover to access the mini-USB connector within the unit. **MeterLink USB Connection** 

Click **Connect** to open the **Connection Dialog**.

After connecting

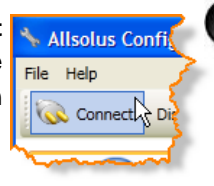

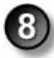

鬸  $\overline{D}$ s u c c e s s f u l l y Calculation Mar click to select the **Calculation Map** tab. This tab is used to map AllSolus calculation engines to various analog and digital inputs attached to a connected AllSolus device. Devices can then be monitored using the AllSolus Public online web display or Local Network Portal.

If pulse inputs are connected (e.g. **SO1, SO2, SO3**), pulse periods and values must be configured within the AllSolus **Calculation Map** tab to match each specific device's pulse output. Check with the manufacturer of each input device for more information.

The **Channel** and **Encryption Passkey** is preset by default. All devices on the same network must have the same setting for both. This only needs to be changed if multiple systems are operating within a close range. To adjust this setting click the **General Device Setting** tab and enter a different **Channel** and **Encryption Passkey**. AllSolus recommends using the site name when programming multiple passkeys.

Open the "Configuration Utility" folder and doubleclick the "setup.msi" file to launch the **AllSolus Config Utility Setup Wizard**, then click **Next**  to proceed.

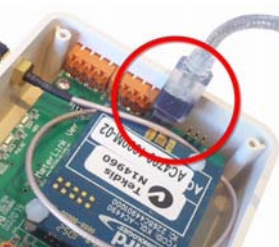

**ration Utility** to launch the Configuration program. Click the **USB** button, then click the drop-down arrow below to select the COM port being used by the PC for USB configuration. Then click **Ok**  to proceed. Note: if several COM ports are listed, remove the USB cable, check the ports in the drop-down list, then plug the device USB

cable into the PC. Check the list again and se-

lect the new port populated in the list.

management software.

From the **Start** menu on your PC select **All Programs > AllSolus > AllSolus Configu-**

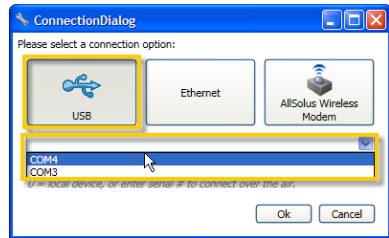

Select "I Agree" in the license agreement dialog and click **Next**. Then select an installation folder on your PC and click **Next**. Finally, click **Next** again to

confirm installation.

 $\angle$  00

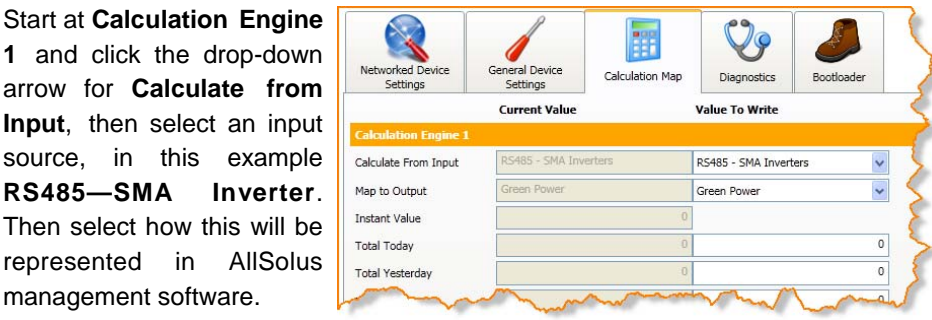

In this example, **Green Power**. Program a Calculation Engine for each input. **Important:** Click **Write** after completing any changes and click **Read** to confirm settings have been programmed.

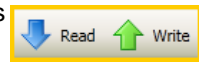

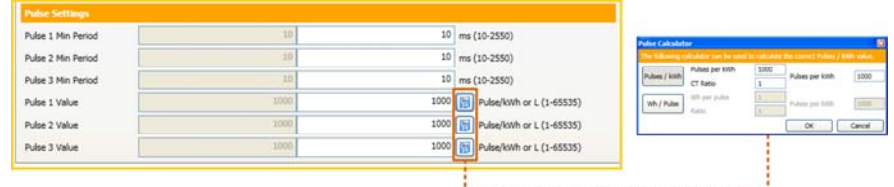

L. . . . . . . . . . Click to open the Pulse Calculator . . . . . .

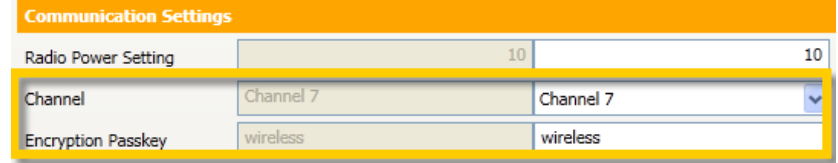

**Additional AllSolus Support:** For additional configuration information view AllSolus user manuals online at www.allsolus.com.au.

For product support contact your nearest AllSolus distributor.

.<br>For Technical Support email support@allsolus.com.au

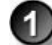